## **Search Advisory Committee Training Log-In Instructions**

- 1. Log into the State of Minnesota Employee Self-Service website. You can find the link in the bottom right hand corner of the WSU Human Resource page. Or use this shorten ULR: [https://hub.selfservice.systems.state.mn.us/psp/hubss/SELFSERVICE/?cmd=login&languageCd=](https://hub.selfservice.systems.state.mn.us/psp/hubss/SELFSERVICE/?cmd=login&languageCd=ENG&) [ENG&](https://hub.selfservice.systems.state.mn.us/psp/hubss/SELFSERVICE/?cmd=login&languageCd=ENG&)
- 2. Once logged in select Learning Management:

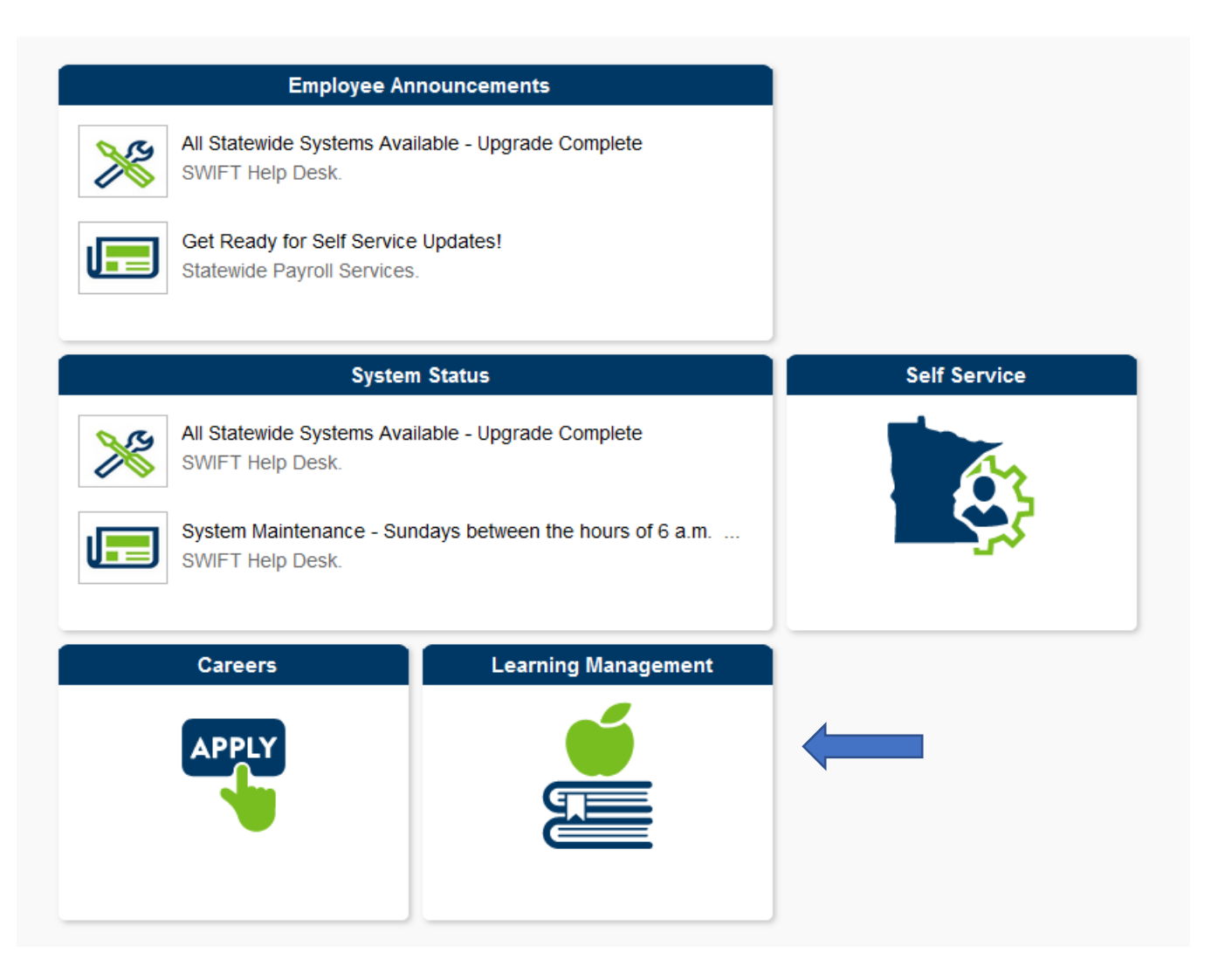

**3.** After logging in, ensure that your "Pop-Ups" are turned off.

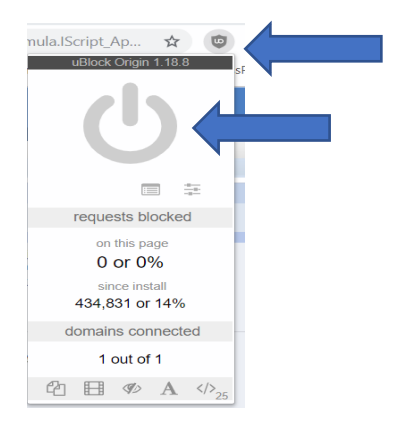

## **4.** Choose "Finding Learning"

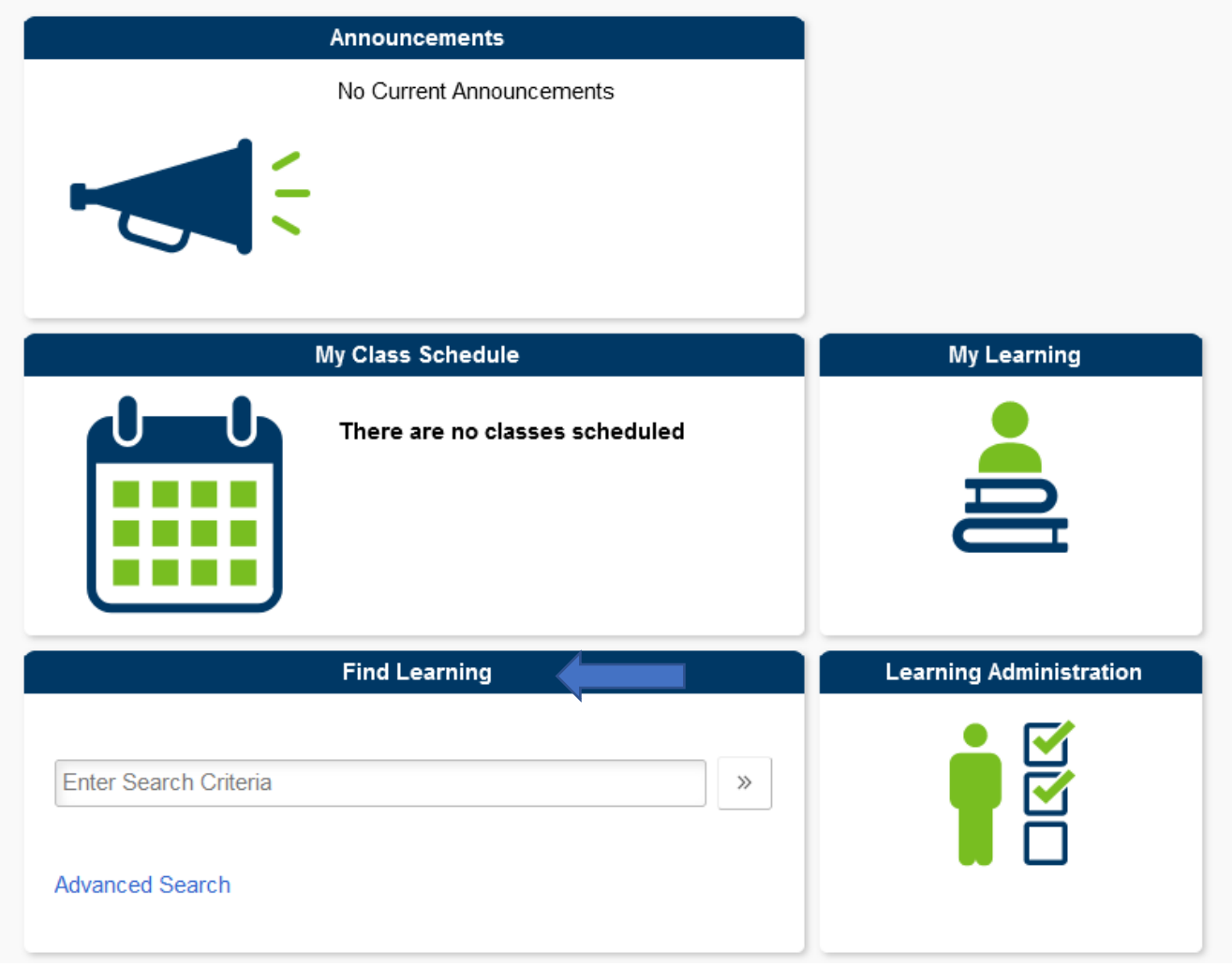

- **5.** Type in "Search Advisory" and then hit enter or click on the double carrots
- **6.** Choose the first module "Search Advisory Committee training for Minnesota State Part 1 of 2"
- **7. Choose "Enroll"**

 $\gg$ 

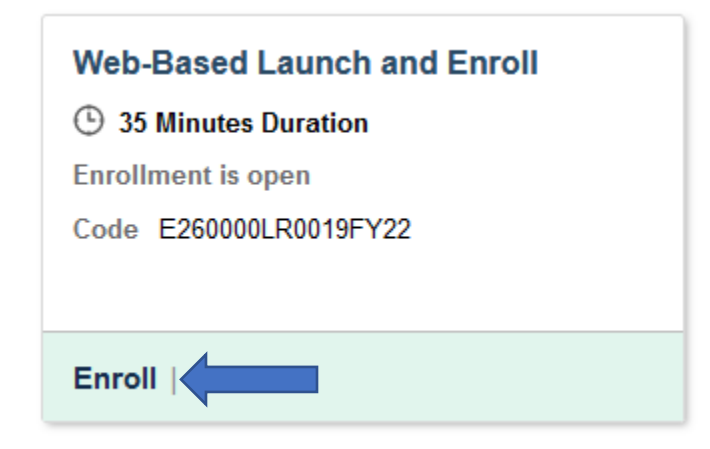

**8.** You will be prompted to "Go to Course"

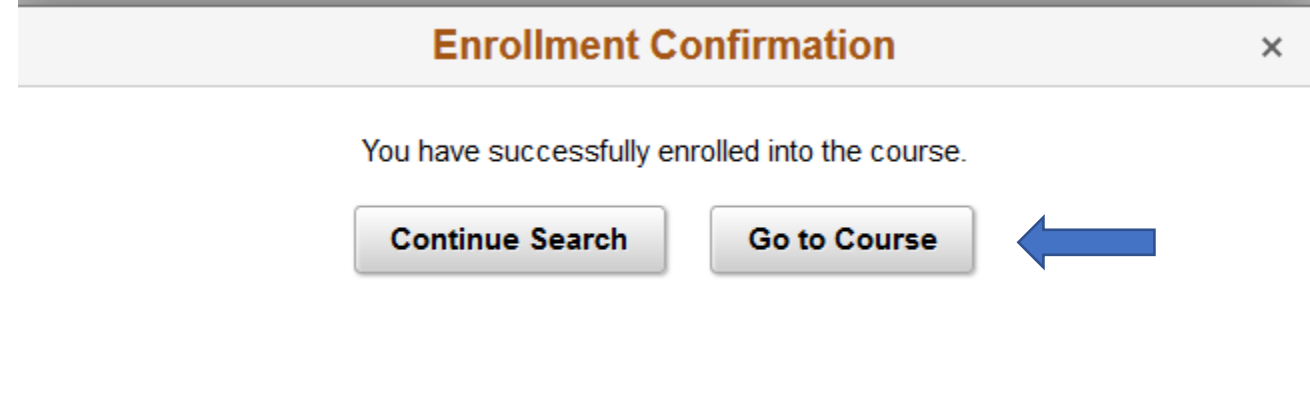

Complete Part 1 of 2

- 9. Repeat steps 4-8 for Part 2 of 2 titled "Unconscious Bias in the Search Process."
- 10. After completing both modules, print, sign and return the Confidentiality Agreement (available at [http://www.winona.edu/affirmativeaction/Media/Confidentiality-Agreement.pdf\)](http://www.winona.edu/affirmativeaction/Media/Confidentiality-Agreement.pdf) to the AA/Equity & Legal Affairs Office (Somsen 202).